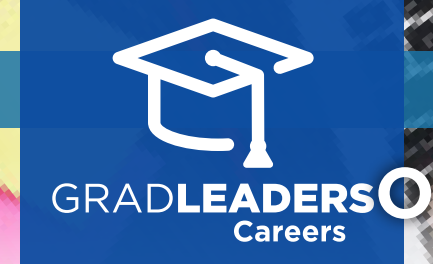

*QuickStart Guide for Candidates*

## GRADLEADERSO How to Sign up for

Visit your school's career services website<br>and login. From the dashboard, select<br>Appointments  $\rightarrow$  Advising Signups Visit your school's career services website and login. From the dashboard, select **Appointments Advising Signups**

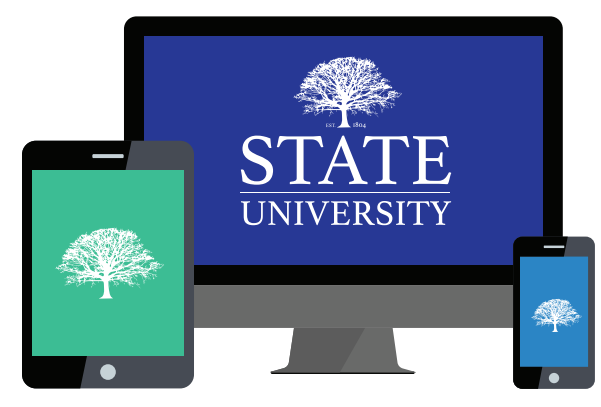

## Choose an existing advising appointment by clicking on the title or select **Add Appointment** to signup for a new appointment

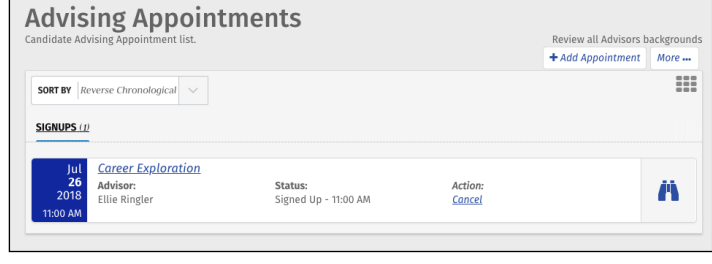

## **Select an appointment type** and date/time of interest

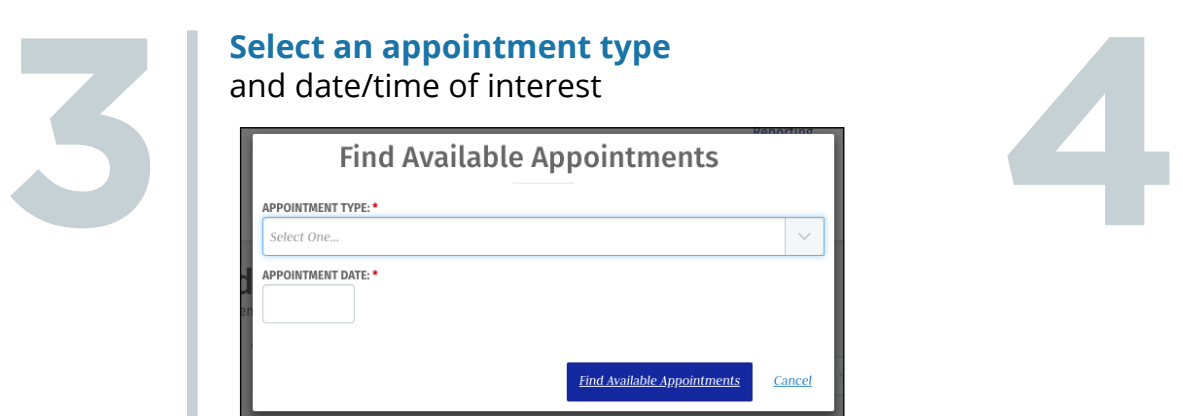

If prompted, **select a specific topic you'd like to discuss** at this advising appointment and click **Save**

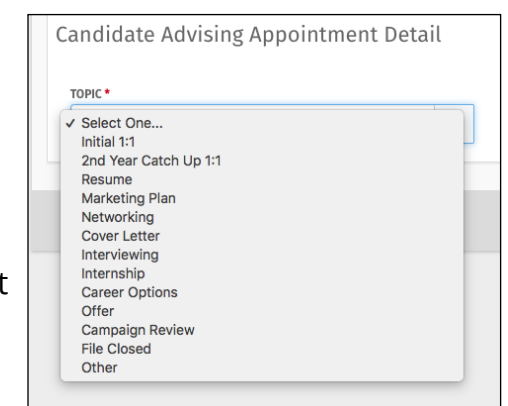

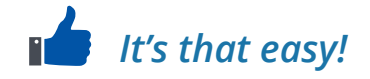